## **COMPUTABILITY IW**

 **info@cfd-iw.org.uk www.cfd-iw.org.uk** 

### **An introduction to the Isle of Wight's service providing computers and computer advice for people who are less advantaged.**

This document is normally printed in A5 booklet form, but is also available printed in A4. This copy printed 08/07/05.

## **Computer supplied to:**

**Date:** 

**Delivered by:** 

**Contact Phone:** 

## **Supplied e-mail address:**

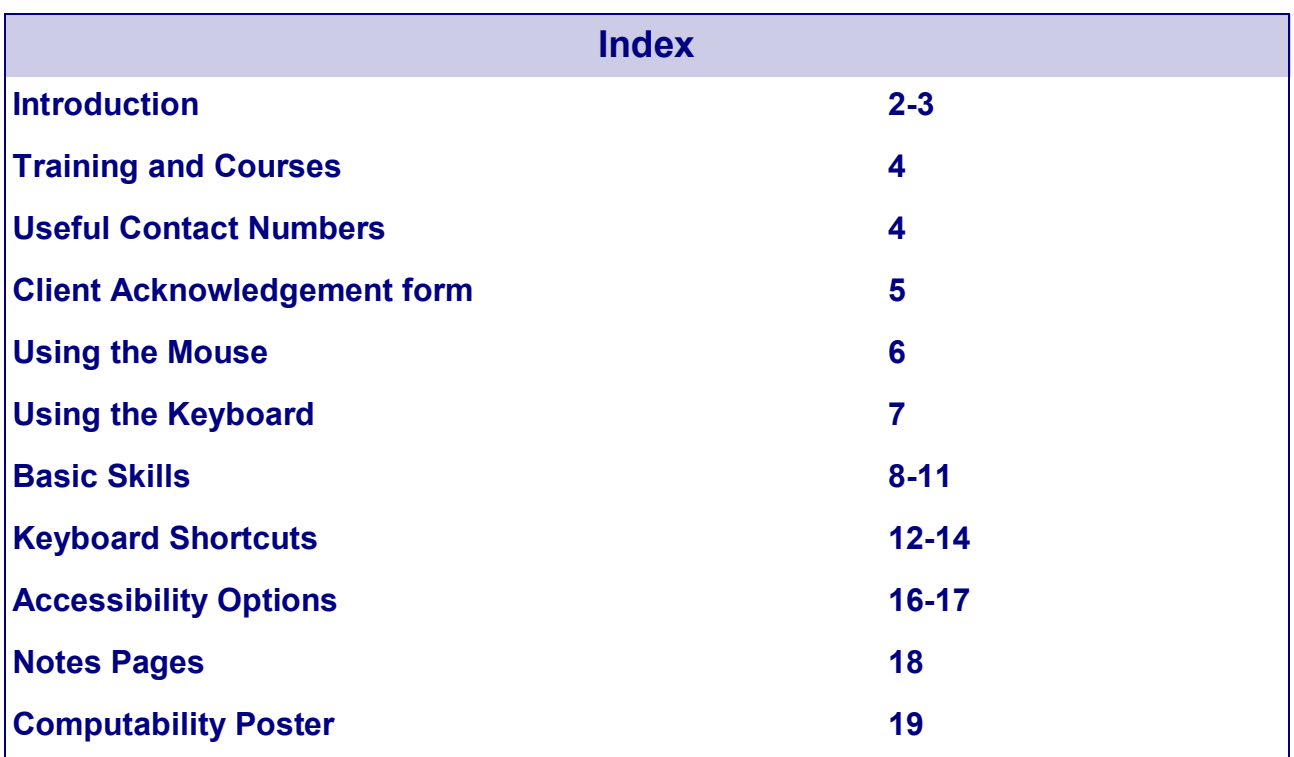

**Computability** is a part of the voluntary Isle of Wight PC User Group (www.iwpcug.org). The PC User Group is a group of enthusiasts who are interested in computers and who meet on a regular basis at the Riverside Centre. They have regular meetings, speakers, and a quarterly magazine.

Computability can be contacted on 822900 (rogerskid@supanet. com) or 527208 (info@cfd-iw.org.uk).

This brochure explains the terms under which you are being assisted to use computers by Computability and tells you where you can get help in what may be a strange and difficult adventure.

Computers supplied by Computability are all second hand, donated or assembled from second hand sources. Some components (particularly modems and CDROM drives) have to be bought new and occasionally we ask for a contribution towards these items. As such we can offer no guarantee or long term responsibility towards any equipment, but can usually replace anything which goes wrong.

All our volunteers are unpaid and work in their own time.

When receiving a computer it is important for you to have somewhere to put it with at least 4 power sockets and telephone point (for technical advice or Internet connection), have some idea of what you want to do with it, and have some line of personal support for advice and tuition for when things go wrong!

### **WHAT YOU GET**

You will get a computer base unit with floppy drive etc., and lots of connections, a monitor, a keyboard, a mouse and a printer. You will need to put these on a generous office type desk in order to work properly. You will need power sockets and possibly a telephone point for Internet connection.

You will get a basic suite of software programmes which will enable your computer to function as a word processor and do other things like spreadsheet work, drawing work and if required connect to the Internet for e-mail etc.

#### **SOFTWARE**

Your computer will come with a basic operating system and various Windows software. This will include a general purpose suite of wordprocessor, spreadsheet etc. such as Easy Office, a file management programme such as PowerDesk, a Desk Top Publishing programme like PagePlus Lite, also Internet Explorer and Outlook Express for e-mail and various other technical utilities. There are also accessibility features available if you have difficulty seeing the screen or managing the mouse or keyboard.

### **WHAT YOU SHOULD BE ASKED**

You should be asked what you want the computer for and what you expect from it! Computers can do anything to do with information which can be displayed on a computer monitor screen. You'd be amazed! Most people want to write letters, keep lists of things, do their accounts, print and connect to the Internet. You should also be asked what previous experience you have of computers and where you would be starting out from. Also whether any limitations you may have are likely to make access to the computer difficult or what special requirements you may have.

If you have special needs then computers can sometimes be adapted with either special pieces of equipment (hardware) or special programmes (software).

### **WHAT YOU SHOULD BE TOLD**

You should be told that your equipment is second hand and not in any way guaranteed. Computability can supply the equipment but does not have the resources to teach you how to use it. You must make your own arrangements for tuition and support. Computability will obviously try to respond to any call for help but has limited voluntary resources. Quite often other members of the family or neighbours have some expertise and there are professional computer technicians.

You should also be told whether a computer is likely to meet your needs, what types of software are available and where appropriate some idea of the cost of additional software. Also what problems you are likely to encounter. Courses are supplied by the IW College (www. iwcollege.ac.uk) and various private and government funded organisations (list attached). You should also be advised what to do or whom to ask when things go wrong!

### **NOTE TO DONORS**

All computers received have their hard disks formatted and overwritten with a basic operating suite of software.

### **Software Used by Computability**

Computability is unable to provide a full Microsoft based suite of software but there is much software available either on a shareware or freeware basis which performs the same tasks. Our main wordprocessor and office suite is EasyOffice which is completely freeware and requires no registration or payment. Many other programmes provided on our computers are similarly freely available and listed on our www.cfd-iw.org.uk website.

Main office suite EasyOffice (includes spreadsheet, presentation package etc.) File Manager **Powerdesk** Desk Top Publishing Serif 3.0 (coverdisk version) Internet Explorer 5 and Outlook Express Other programmes can be installed by special request.

### **Training**

Training is usually aimed at the latest Microsoft office suite, but at a basic level all office suites provide the same functionality. Users of Computability computers make use of the software provided with adaptation to slightly different menus, etc. or provide their own chosen software.

### **Courses**

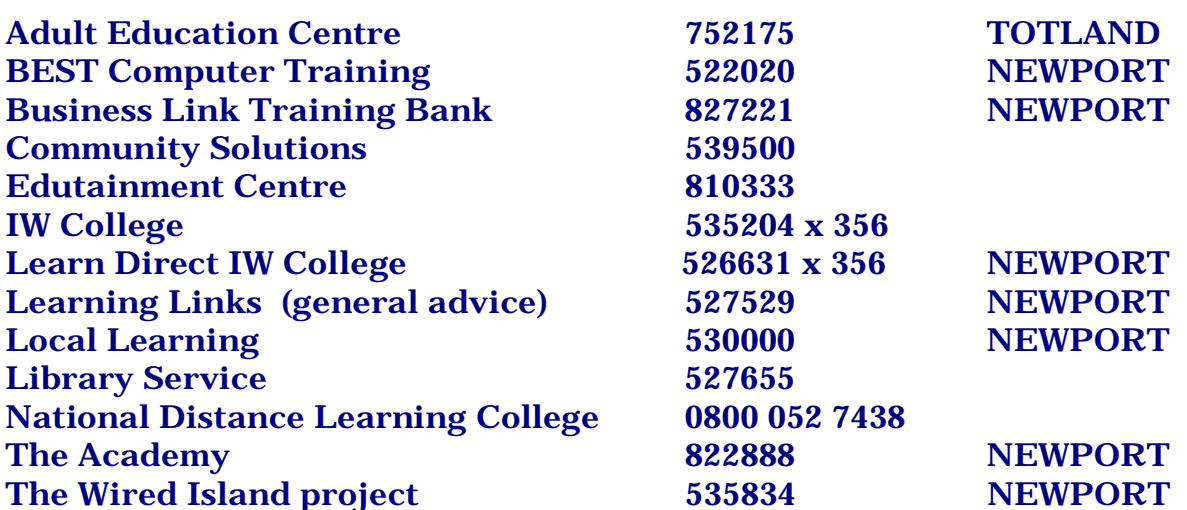

**Courses are available in the smaller villages, etc. and contact can also be made through above links or local library service.** 

**Stepping Stones to Learning 526631 x 446 IW College**

### **Support**

Computability does not have the resources to provide general support. This can be arranged through a number of private individuals who typically advertise in the pages of the Weekly Ad. or the Isle of Wight County Press, often at very reasonable hourly rates. Or you may find you have a willing friend or neighbour happy to help out!

## **CLIENT ACKNOWLEDGEMENT FORM (Folder Copy)**

You will be asked to sign this form at the time of supply of the computer.

### Name:

- (a) I have been given a full explanation of the different types of computer software available and the types of problems which I may encounter. I am also aware of the various resources available to me
- (b) I am aware that the computer equipment supplied is second hand and unlikely to perform to the same standards as new or more modern equipment
- (c) It has been pointed out to me that I must develop my own support contacts when I need help in the operation of the equipment and that training courses are available.
- (d) I have had the computer equipment demonstrated to me and am satisfied as I can be that it is working correctly
- (e) I am aware of the support available through Computability IW if necessary.

Signed:

Date:

# USING THE MOUSE

### LEFT BUTTON

Double click\* to load a program. Single click to select something, move, resize and more. Click and hold down to move something

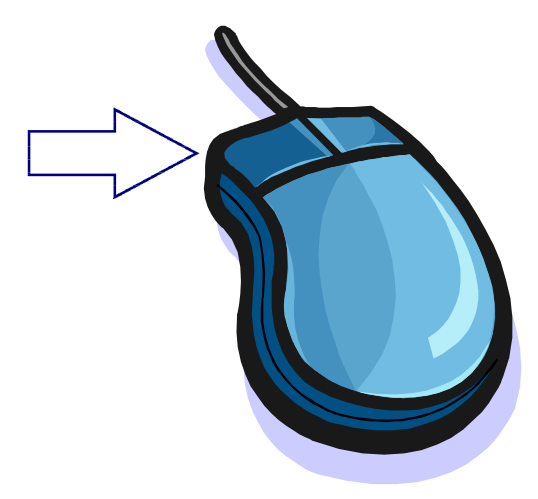

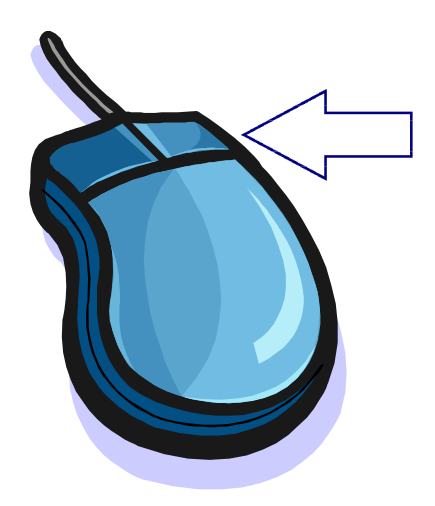

## RIGHT BUTTON

Click once to see a menu. The menu will different depending on where you click.

### MOVING THE MOUSE

When you move the mouse the pointer or cursor on the screen will move. If you run out of mat then lift the mouse and reposition it. If the mouse gets dirty it will not move smoothly. Ask about having it cleaned.

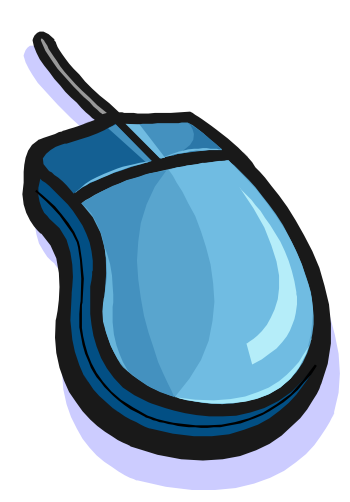

## \*DOUBLE CLICKING

If you have difficulty double clicking you can instead…

LEFT click once and press **Enter** or

RIGHT click once and then click on **Open**

### HIGHLIGHTING TEXT

Left click at the beginning or end of the text and keeping the button held down move the cursor across the text. To highlight a single word double click on it. To highlight a whole paragraph triple click on it. To highlight all the text hold the **Ctrl** key (BOTTOM LEFT OF KEYBOARD) and press the **A** key once then release **Ctrl**.

# USING THE KEYBOARD

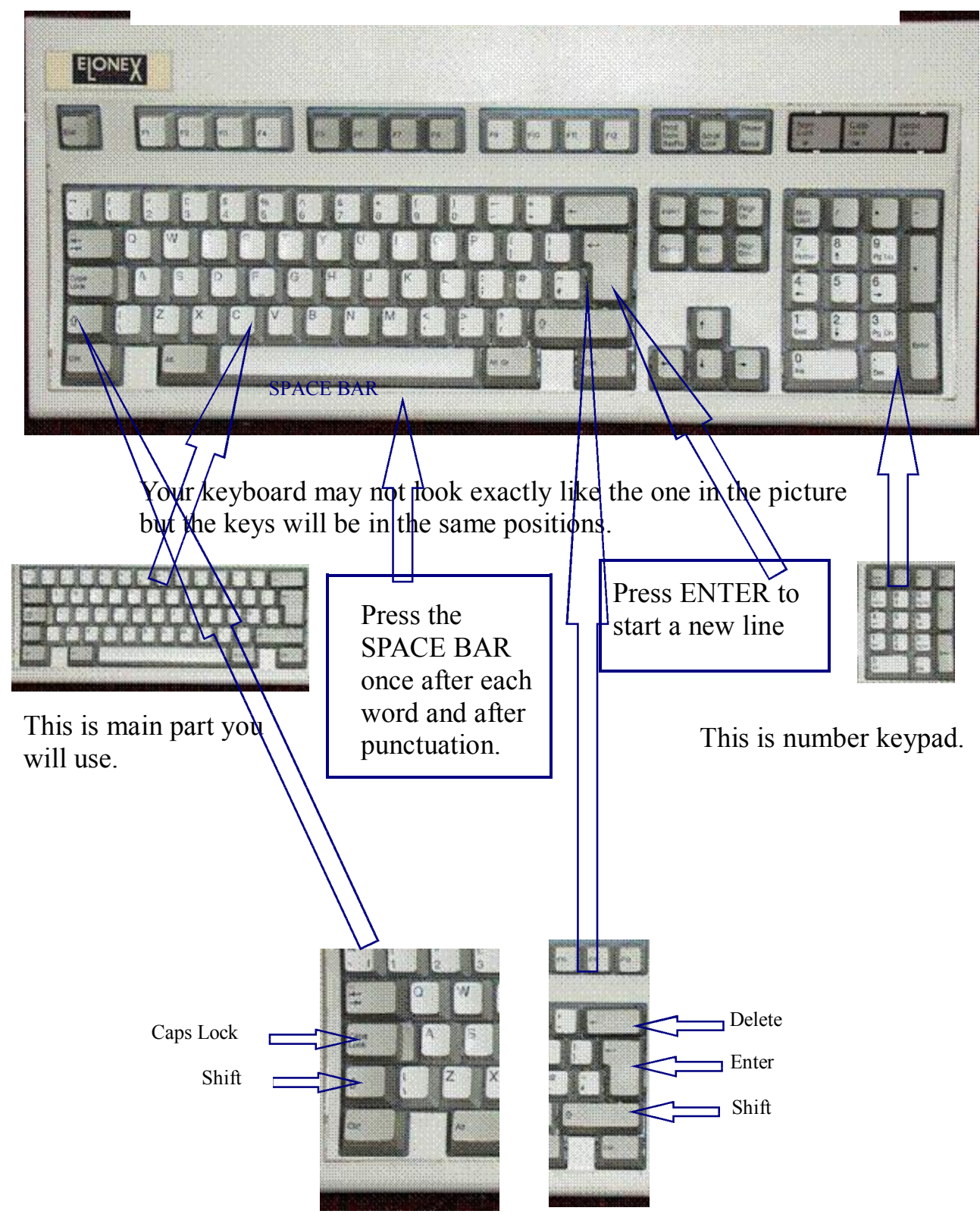

Use Caps Lock when you want to write lots of CAPITALS e.g. a TITLE

Use shift to make one CAPITAL letter. Hold Shift, press the letter key, then let go of shift.

Use the backspace key to delete. As with all the keys holding it down will cause it to repeat the action several times.

## **LOADING A PROGRAM**

70%

 $\P$ 

- Double click the desktop icon
- Go to **Start** (bottom left corner of screen) then to **Programs** and single click on the program.

This is the Task bar at the bottom of the screen.

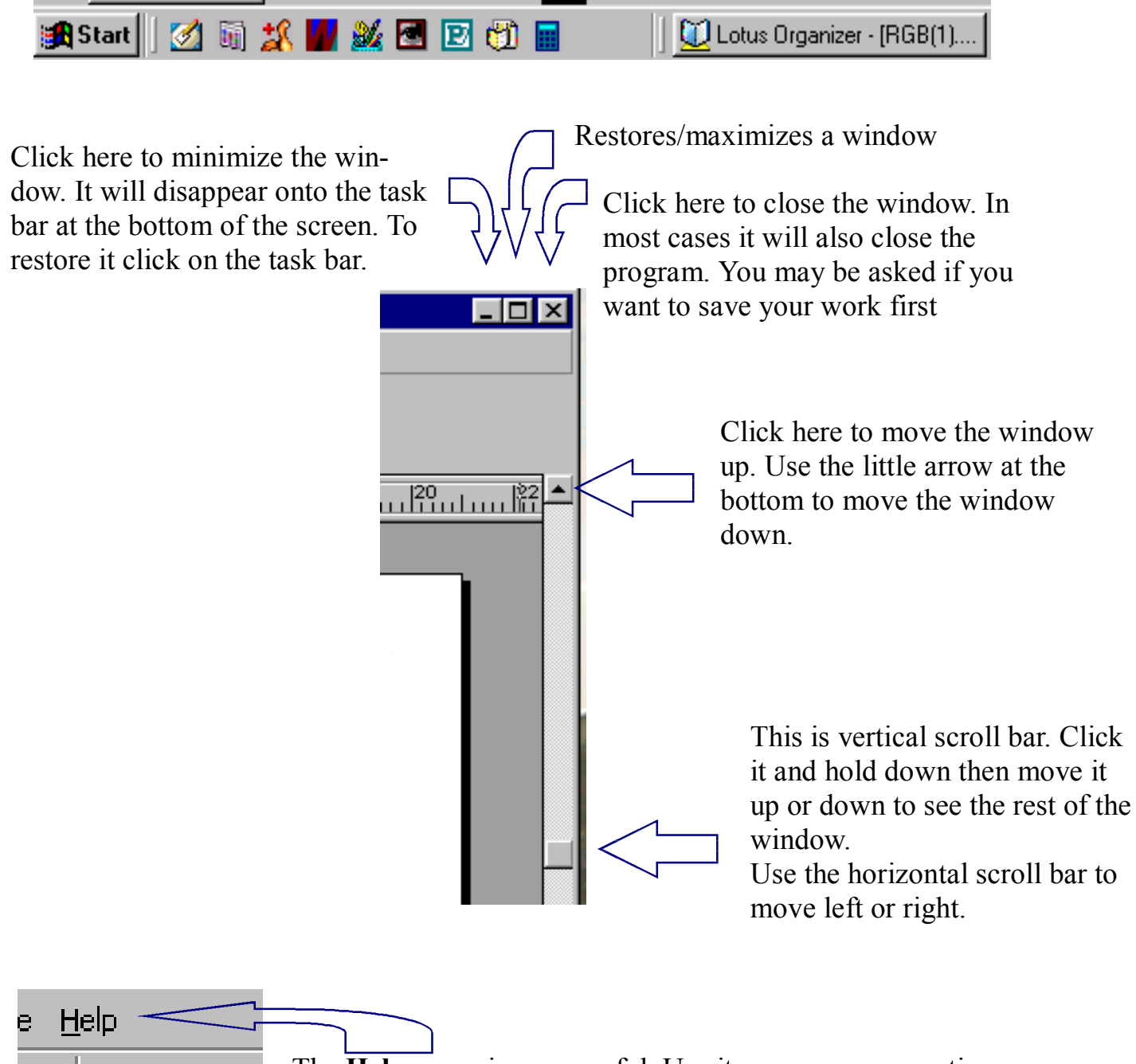

The **Help** menu is very useful. Use it answer your questions.

## **TOOLBARS**

- All tool bars are slightly different but most have similar features.
- Try clicking on each of the words. You will get a dropdown menu with more options.

![](_page_8_Picture_4.jpeg)

### SAVING YOUR WORK

This is one of the most important things you will do. Your work is usually saved to the computer's hard drive unless you want to transfer your work to another computer when you will have to use a floppy diskette.

### TO SAVE YOUR WORK

### **Always save your work when you start a new project!**

Click on **File** on the menu bar. Click on **Save as**. You will have to decide where to save it. . (See BASIC SKILLS 3) Give your work a name and click **save**. You should re-save your work every few minutes. This can easily be done by clicking on the disk icon. (see above).

## **NAVIGATING AND SAVING**

This means finding your way through your **folders** to find the wanted **folder** or **file..**

![](_page_9_Picture_3.jpeg)

A **folder contains files.** A **file** is a single document, picture or other piece of work.

40

### **PRINTING**

![](_page_10_Picture_2.jpeg)

There are many more things that your computer can do. Most word processors will allow you to …

- Change the font size, style and colour
- Move text around
- Check your spelling
- Check your grammar
- Copy and paste sections of work
- Format your work into columns
- Add pictures

You may need to ask for specific help on these topics although using the **Help** menu (See Basic Skills 1) will usually tell you how to do things.

If you have specific needs then ask and we will find someone to help you.

If you decide to have Internet access then you will need someone to help you set up an account and to show you how to use it.

### SHUTTING DOWN

When you have finished working you should save your work first and then... **Click once on and then click on <b>Shut Down** then click OK.

Your computer will then shut down. It may turn itself off or give you a message saying that it is **now safe to turn off your computer.**

## **Keystrokes for Windows**

![](_page_11_Picture_356.jpeg)

![](_page_12_Picture_304.jpeg)

**Put the insertion point midway in your document, and press <F8>. Now use <Ctrl>+<End> to block to the end of the document. Can you see possible uses of these two ways to block parts of the document?** 

![](_page_12_Picture_305.jpeg)

## **Windows Keyboard Shortcuts**

**Sometimes moving around in Windows is just easier (and faster) without having to touch the mouse. Try these keystroke combinations. They should work in**  *most* **Windows/Windows95/Windows98 programs.** 

![](_page_13_Picture_222.jpeg)

**+ means to press the keys at the same time.** 

**For example, 'Ctrl+PageUp' means to hold down the Ctrl key while pressing the PageUp key.** 

**Also, with any of the above combinations if you press and hold the Shift key while pressing the other keys, you will not only move, but will also be selecting text.** 

## **Using the WindowsKey (Windows 95/98)**

**Does your keyboard have that cute WindowsKey? Here are some keyboard combos you can use:** 

![](_page_14_Picture_267.jpeg)

**Some tips for quick text highlighting in Word Pad, Word 97 (or most any other word processor that runs under Windows 95/98)? All that fussy letter-by-letter clicking and dragging is for the birds. Here are three shortcuts you're sure to love:** 

- **To highlight a word, double-click it.**
- **To highlight a single line, click once directly to the left of the line, in the left margin.**

**To highlight an entire paragraph, double-click directly to the left of the paragraph, anywhere in the margin.** 

#### **Accessibility Wizard**

**As** with most Microsoft products, Win 98 comes with a "wizard" to guide you through different choices. A series of menus asks questions about sight, hearing, mouse usage, etc., allowing you to set up the system to best fit your needs. To use the Accessibility Wizard, choose Start, then Programs, then Accessories, then Accessibility.

You can also adjust the accessibility settings without going through the wizard process. The following accessibility features can be configured using the wizard or adjusting the individual settings by going to the Control Panel, then Accessibility Options.

#### *Keyboard Tab*

*Sticky Keys–tells the computer to act as if the Shift, Ctrl or Alt keys are still depressed after being hit once, allowing one-handed use of commands such as Ctrl-Alt-Delete.* 

*Filter Keys–*tells the computer to ignore repeated keystrokes, which can be helpful if someone has difficulty quickly releasing a key.

*Toggle Keys–*makes a sound whenever Caps Lock, Num Lock or Scroll Lock are pressed, replacing the three lighted bars that appear on the top right of most keyboards.

*Sound Tab—Sound Sentry* and *Show Sounds–*tell Win 98 to give a visual signal when a sound would usually be given, or to give a sound signal in place of a visual one.

*Display Tab—*On this tab, you can force applications (Word, Excel, etc.) to use the same color scheme (possibly high contrast) as the Windows environment, and activate a keystroke shortcut to this function, if you wish.

*Mouse Tab*—On this tab, you can choose to use the arrow keys or the number pad as a mouse. The settings menu in this tab will allow you to adjust the speed and function of this pointer. This feature helps users who are unable to use the mouse, or cannot use it efficiently.

#### *General Tab*

*Automatic Reset–Tells Win 98 to turn off accessibility features after a certain amount of time. This feature is useful if more than one person uses the computer.* 

*Notification–*Gives options for feedback when visual or audio feedback are turned on or off.

*(Continued on page 17)* 

*Serial Key Devices–*Used when special input devices are attached to any of the serial ports. Use the Settings button to tell Win 98 which port the device is plugged into.

#### **Magnifier**

Win 98 comes with its own screen magnifier. This magnifier displays an enlarged portion of the screen in a separate window, and can magnify from two to nine times. Although this is not a full-featured screen magnifier and the level of magnification won't meet the needs of all people with low vision, the feature will help many Windows users who have difficulties seeing the information on the screen. To access the magnifier, choose Start, then Accessories, then Accessibility Options, then Magnifier.

#### **New Pointers**

Win 98 includes three sizes and several different colors of pointers—black, white or one that changes color depending on the background (increased contrast). These pointers are designed to make it easier to find the pointer on the screen.

#### **High Contrast Option**

With this option, you can customize background and foreground colors of your screen to increase contrast and readability. Win 98 includes more types of high contrast schemes than Win 95.

For those who cannot use the mouse or prefer to use keyboard commands, Microsoft offers a complete guide to keyboard commands in Win 98. You can download the file at http://www.microsoft.com/enable/products/Win98access. htm. The link is about two-thirds of the way down the page.

# **Computability IW**

**We Provide Computers to less advantaged People...** 

**If you are disabled or know of someone less able who is interested in learning about computers then please contact us. We may be able to provide a computer to help get them started, together with some introductory support.** 

**We have helped a number of people so far who are now using their computers and making good progress.** 

*So we also need used computers and printers...* 

**Computability IW is a voluntary group, part of the IW PC Users Group and we can collect your old equipment, refurbish it and recycle it.** 

**\_\_\_\_\_\_\_\_\_\_\_\_\_\_\_\_\_\_\_\_\_\_\_\_\_\_\_\_\_** 

**If you are upgrading and would like to help, or you know of anyone who could benefit, could you please contact us.** 

**Contact numbers: 822900 or 527208** 

**info@cfd-iw.org.uk www.cfd-iw.org.uk**